## **ClubRunner**

[Help Articles](https://www.clubrunnersupport.com/kb) > [Club Help](https://www.clubrunnersupport.com/kb/club-help) > [Club - Administration Guide](https://www.clubrunnersupport.com/kb/club-administration-guide) > [Club Management](https://www.clubrunnersupport.com/kb/club-management) > [How can I](https://www.clubrunnersupport.com/kb/articles/how-can-i-view-my-new-member-activities) [view my new member activities?](https://www.clubrunnersupport.com/kb/articles/how-can-i-view-my-new-member-activities)

## How can I view my new member activities?

Michael C. - 2022-02-03 - [Club Management](https://www.clubrunnersupport.com/kb/club-management)

This link is connected to the **New Member Orientation** feature. If you are a new member, you can see what new member activities have been assigned to you. Other members can view the new member activities that are underway.

- 1. To view the New Member Program Activities, you must go to your club homepage and log in. Then, click on **Member Area** near the top right of the page.
- 2. Along the top of the screen you will see several tabs. Click on the **My ClubRunner** tab.
- 3. Next, click on the **New Member Activities** link under My ClubRunner, on the right hand side of the screen.
- 4. You are now on the **New Member Activities** page. Here, you can view any new member activities that have been assigned to you. In this example, the member has been assigned to New Member Orientation.

## **My New Member Activities** Member Name

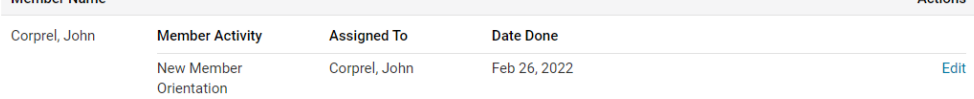

Actions